4.1 下載【網路攝影機杳找器】工具: IE 瀏覽器輸入網址 www.DCL.tw , 點選【下載

中心】,點選【app-find 網路攝影機查找器】,下載另存目標至電腦桌面,並開啟【網路 攝影機查找器】工具。

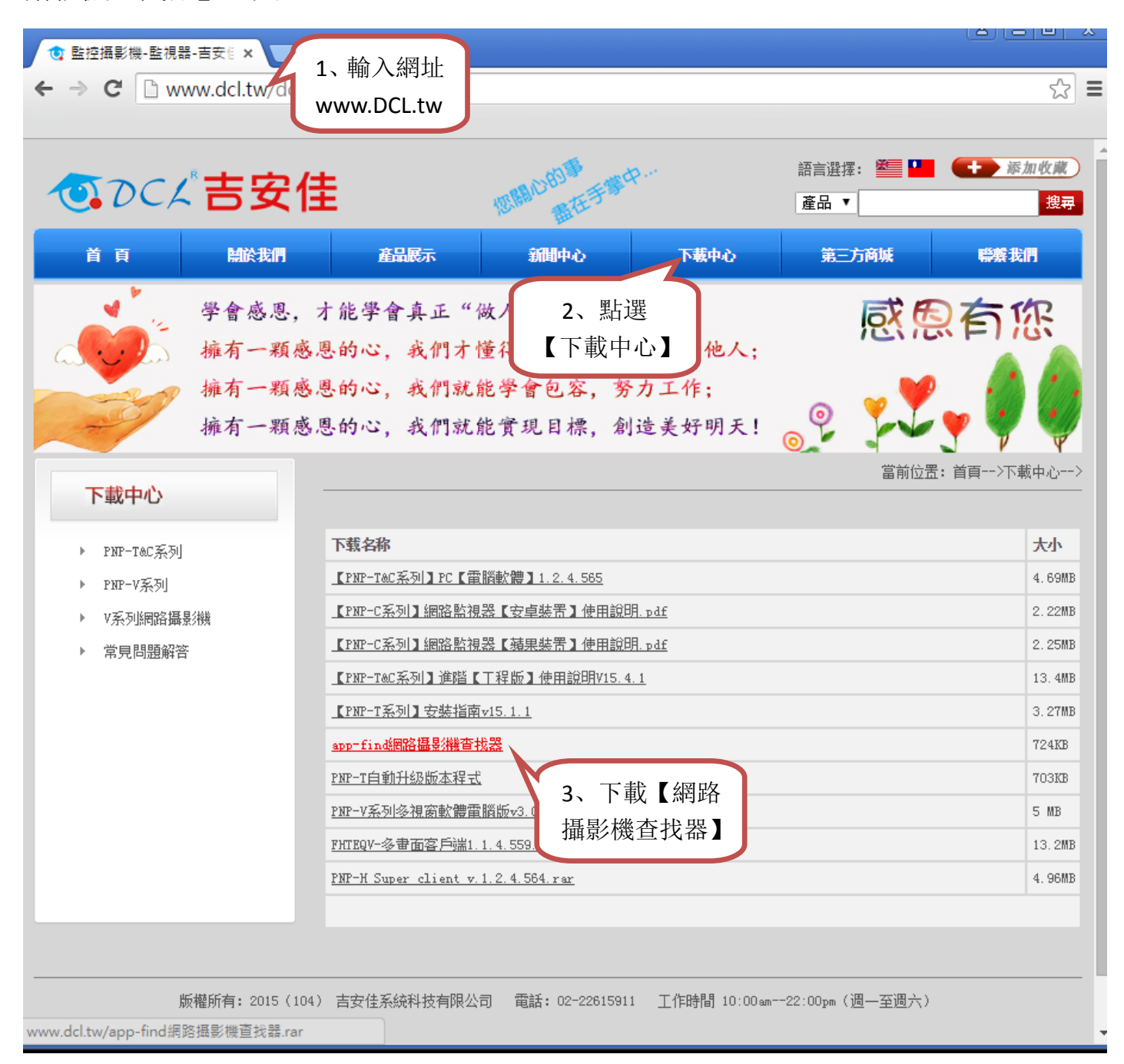

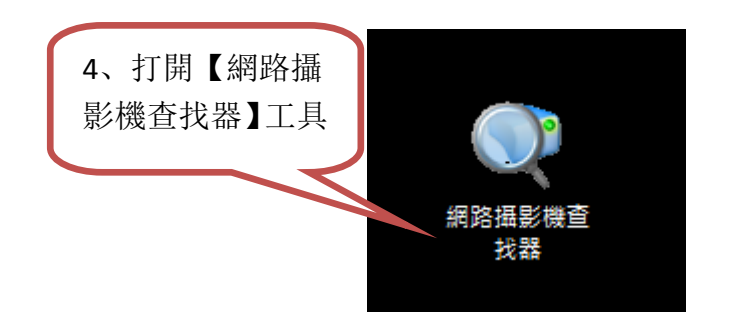

4.2 登入攝影機: 滑鼠點選攝影機列表內 IP 位址,雙擊滑鼠左鍵,登入攝影機。

如無 IP 顯示,請將攝影機和電腦,分別用兩條網路線,連接至同一個無線分享器的網 路線接口。

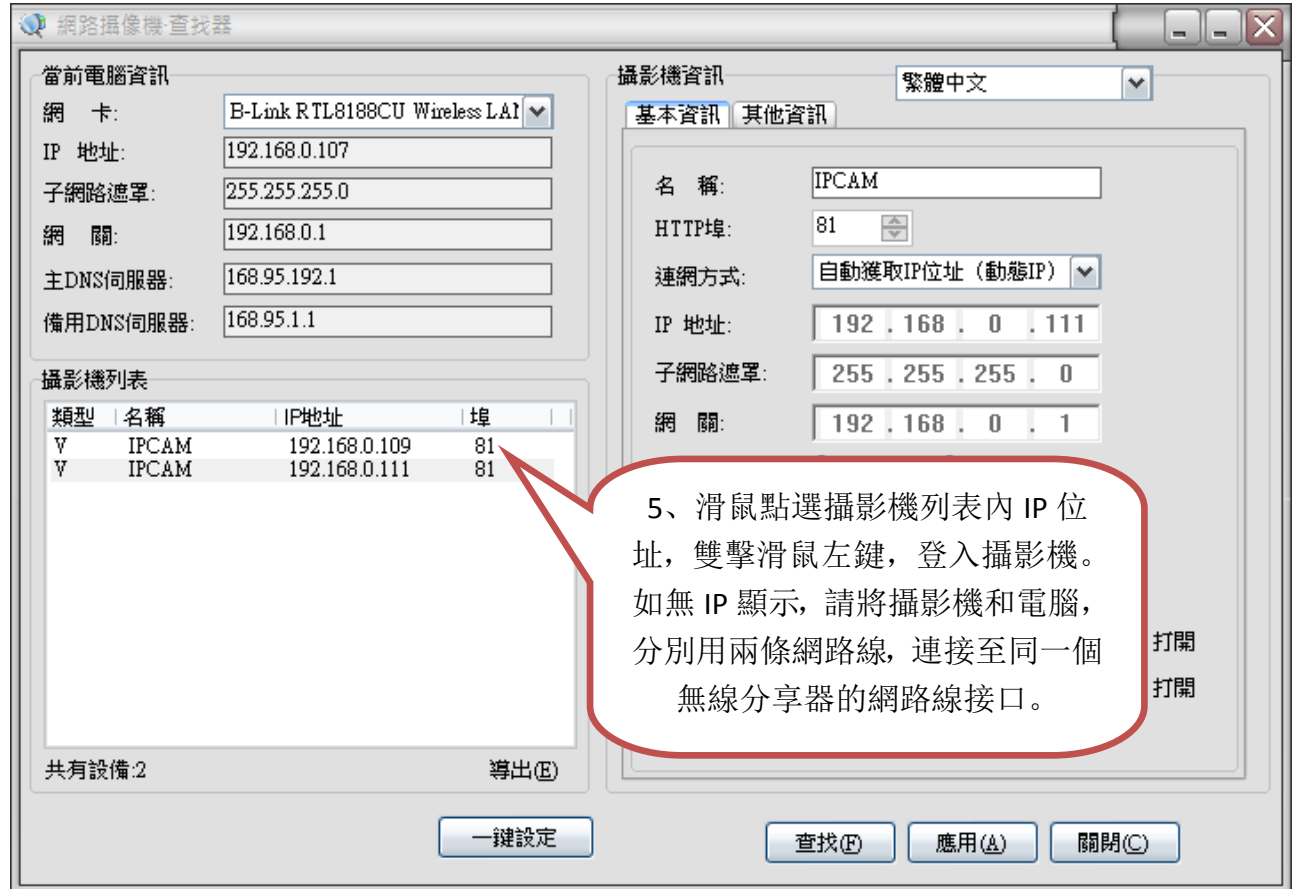

彈出登入視窗,輸入攝影機的帳號 admin(英文小寫),密碼 admin(英文小寫),點選

【確定】。

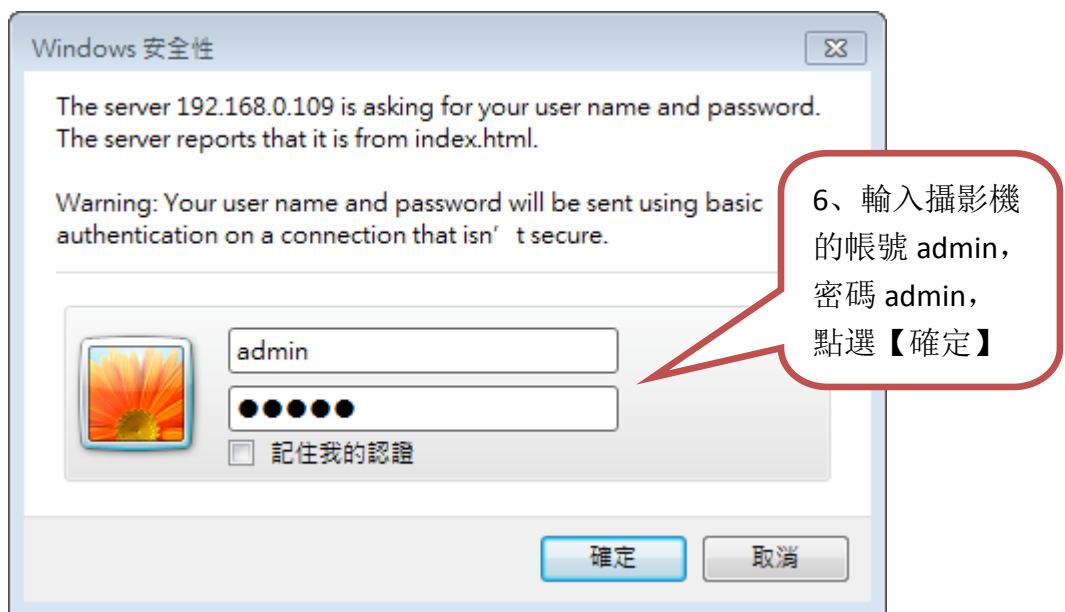

## 選取語言,點選第一個【登錄】;

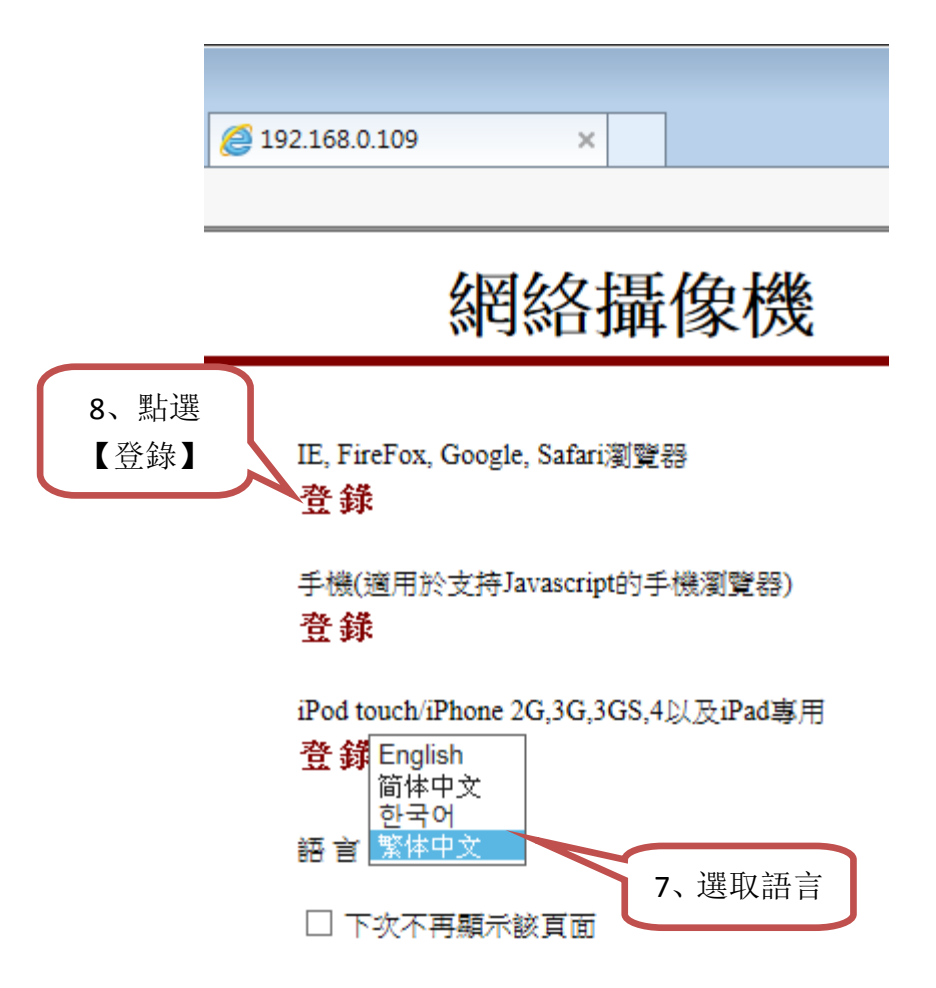

點選網頁右上角工具圖標,點選【相容性檢視設定】,點選【新增】,點選【關閉】;

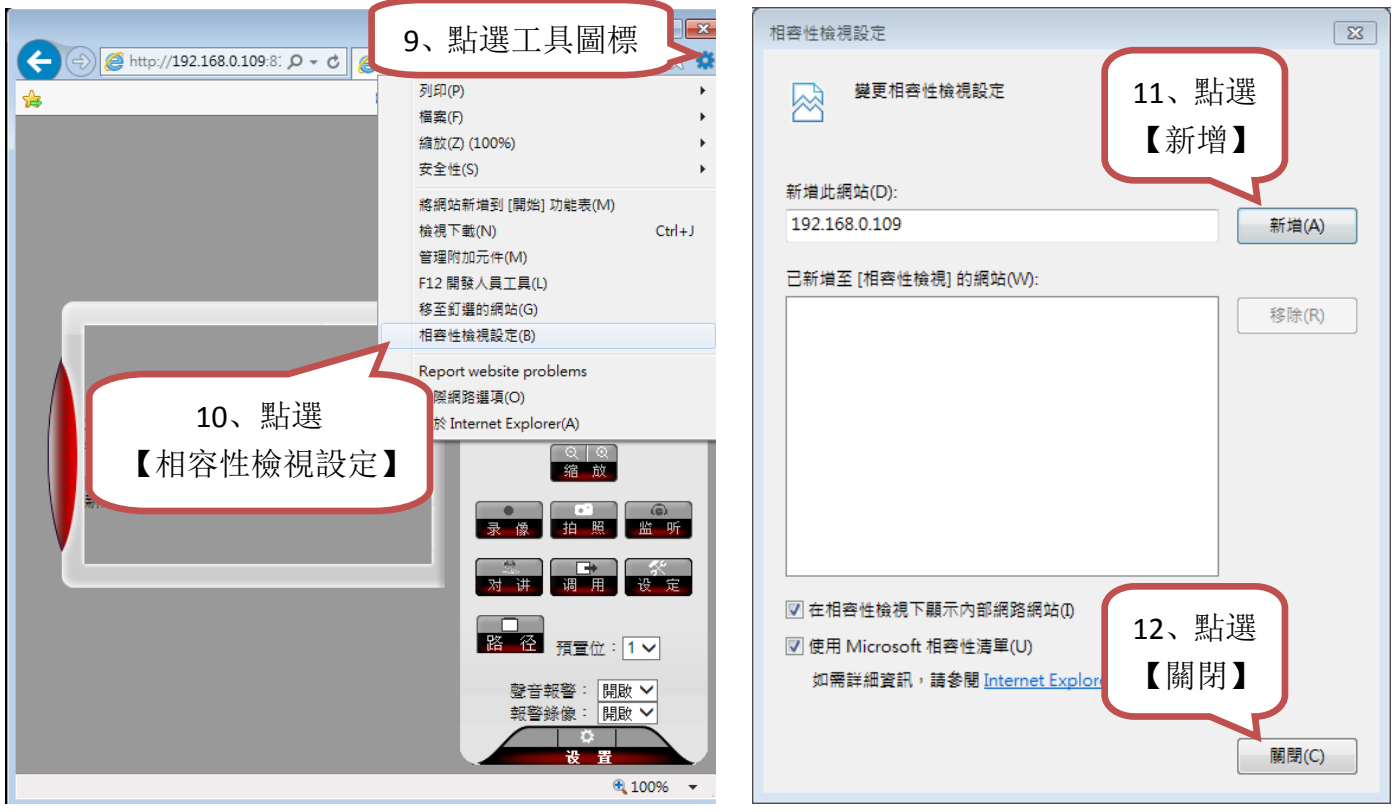

點選【下載控件】,另存目標至桌面,執行安裝插件,完成後,重新整理網頁,顯示影

像。

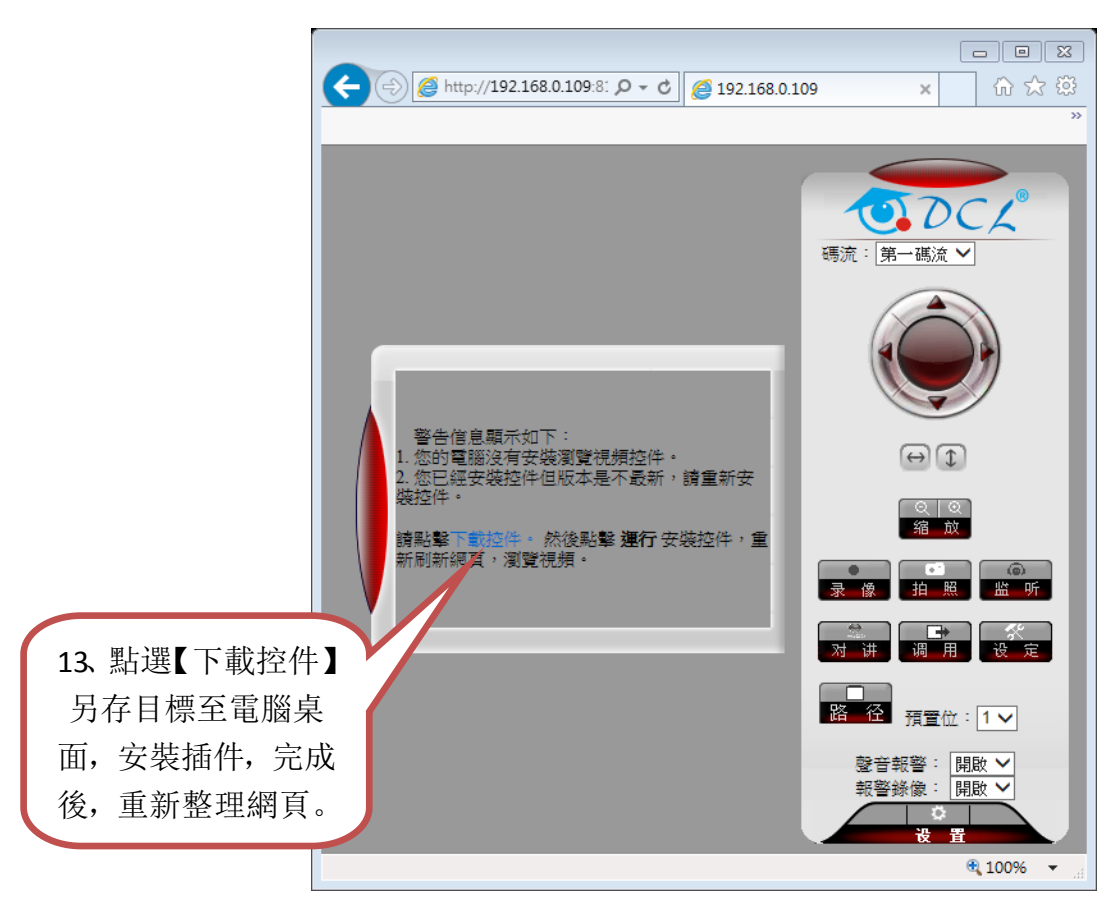

## 4.3 監視界面按鍵功能介紹:

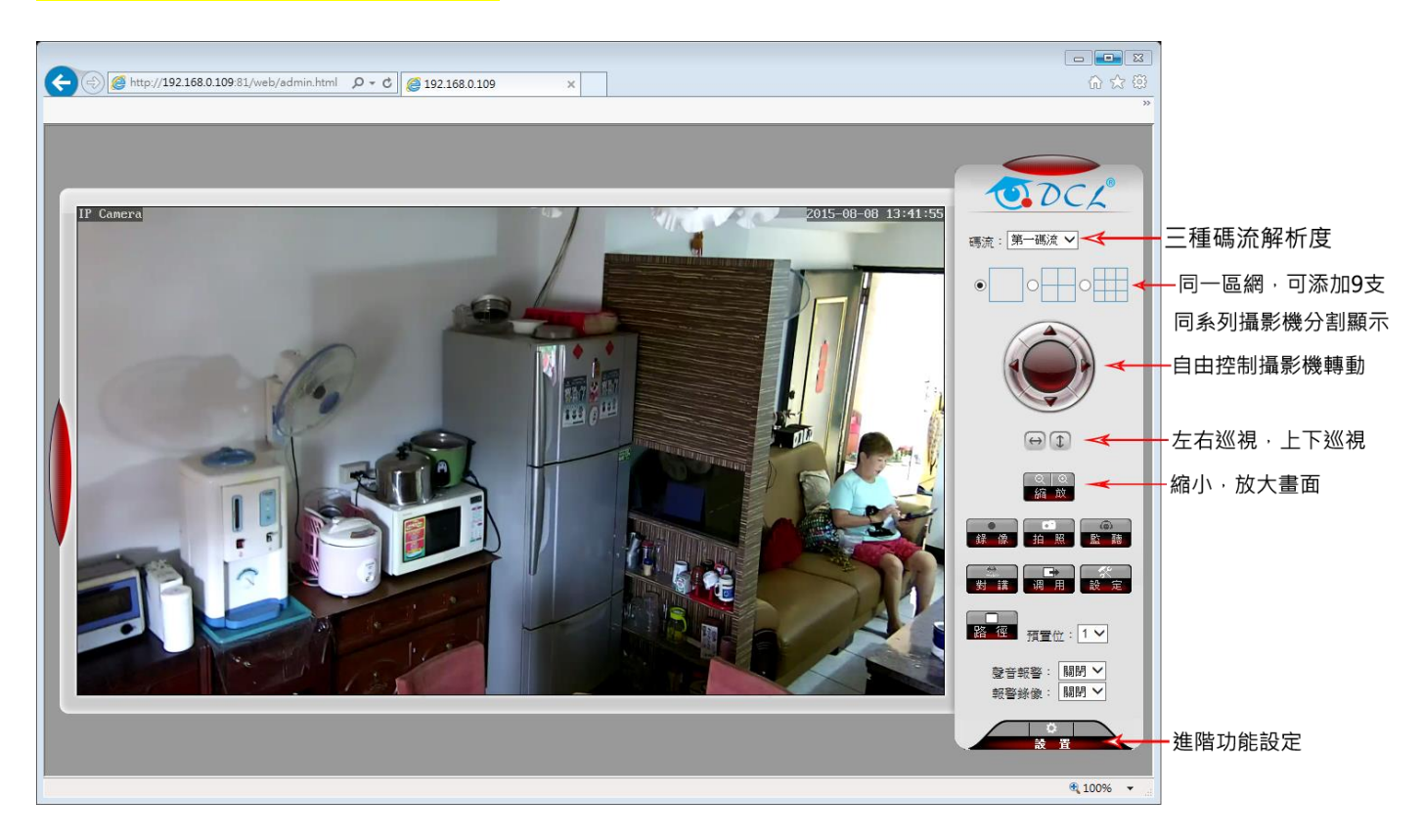

4.13 E-mail 設置: 登入監視主界面, 功能區塊右下角, 點選【設置】; 點選【高級設置】, 點選【電子郵件】,輸入 Email 資訊,點選【應用】,點選【測試】,提示成功,查看信 箱收件匣,完成。【移動偵測】和【警報聯動】和【Email 報警】都開啟時,當移動偵 測警報時,您設定的信箱將收到警報時的圖片。

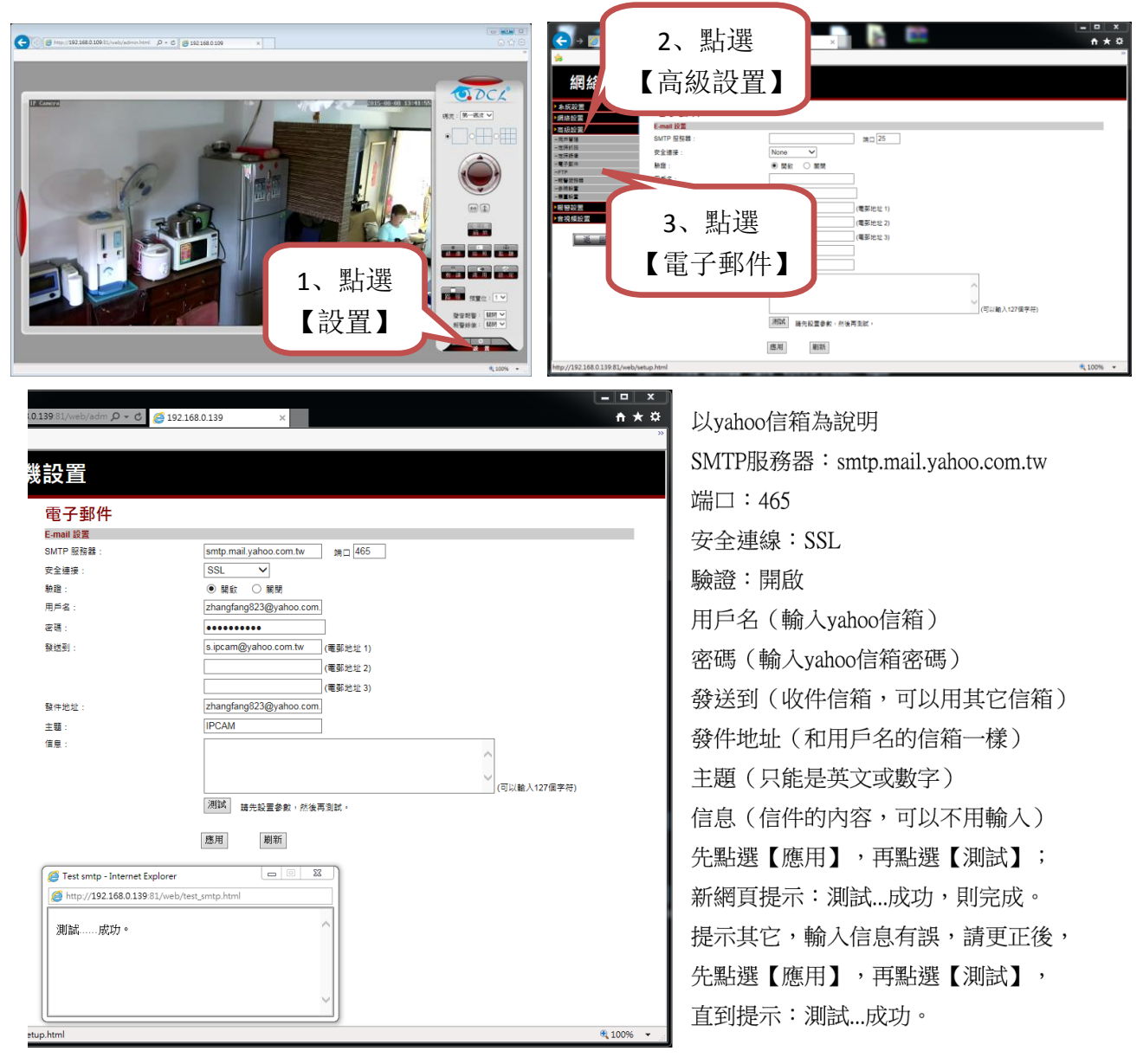

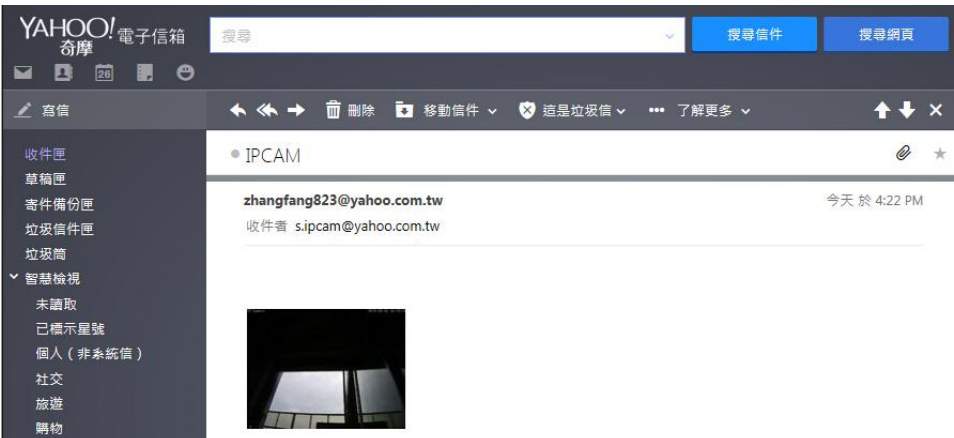